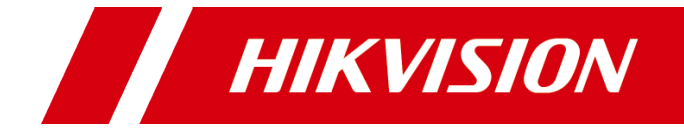

# **Часто задаваемые вопросы (FAQ): Hik IP Receiver Pro**

### **Правовая информация**

#### **© 2022 Hangzhou Hikvision Digital Technology Co., Ltd. Все права защищены.**

Данный документ является интеллектуальной собственностью Hangzhou Hikvision Digital Technology Co., Ltd. или ее дочерних компаний (далее Hikvision) и не подлежит воспроизведению, изменению, переводу или распространению, частично или целиком, без предварительного письменного разрешения Hikvision. Hikvision не предоставляет гарантий, заверений, явных или косвенных, касательно данного документа, если не предусмотрено иное.

#### **ПРАВОВАЯ ИНФОРМАЦИЯ**

ДО МАКСИМАЛЬНО ДОПУСТИМОЙ СТЕПЕНИ, РАЗРЕШЕННОЙ ДЕЙСТВУЮЩИМ ЗАКОНОДАТЕЛЬСТВОМ, ДОКУМЕНТ ПРЕДОСТАВЛЯЕТСЯ "КАК ЕСТЬ", СО ВСЕМИ ОШИБКАМИ И НЕТОЧНОСТЯМИ. HIKVISION НЕ ДАЕТ НИКАКИХ ГАРАНТИЙ, ЯВНЫХ ИЛИ ПОДРАЗУМЕВАЕМЫХ, ВКЛЮЧАЯ,

В ТОМ ЧИСЛЕ, ГАРАНТИИ ТОВАРНОГО КАЧЕСТВА, СООТВЕТСТВИЯ НАЗНАЧЕНИЮ И ОТСУТСТВИЯ НАРУШЕНИЙ СО СТОРОНЫ ТРЕТЬИХ ЛИЦ. HIKVISION НЕ НЕСЕТ ОТВЕТСТВЕННОСТИ ПЕРЕД ПОТРЕБИТЕЛЕМ

ЗА КАКОЙ-ЛИБО СЛУЧАЙНЫЙ ИЛИ КОСВЕННЫЙ УЩЕРБ, ВКЛЮЧАЯ УБЫТКИ ИЗ-ЗА ПОТЕРИ ПРИБЫЛИ, ПЕРЕРЫВА В ДЕЯТЕЛЬНОСТИ ИЛИ ПОТЕРИ ДАННЫХ ИЛИ ДОКУМЕНТАЦИИ, ПО ПРИЧИНЕ НАРУШЕНИЯ УСЛОВИЙ КОНТРАКТА, ТРЕБОВАНИЙ (ВКЛЮЧАЯ ХАЛАТНОСТЬ) ИЛИ ИНОГО,

В СВЯЗИ С ИСПОЛЬЗОВАНИЕМ ДАННОГО ДОКУМЕНТА, ЕСЛИ HIKVISION БЫЛО ИЗВЕСТНО О ВОЗМОЖНОСТИ ТАКОГО УЩЕРБА.

# **СОДЕРЖАНИЕ**

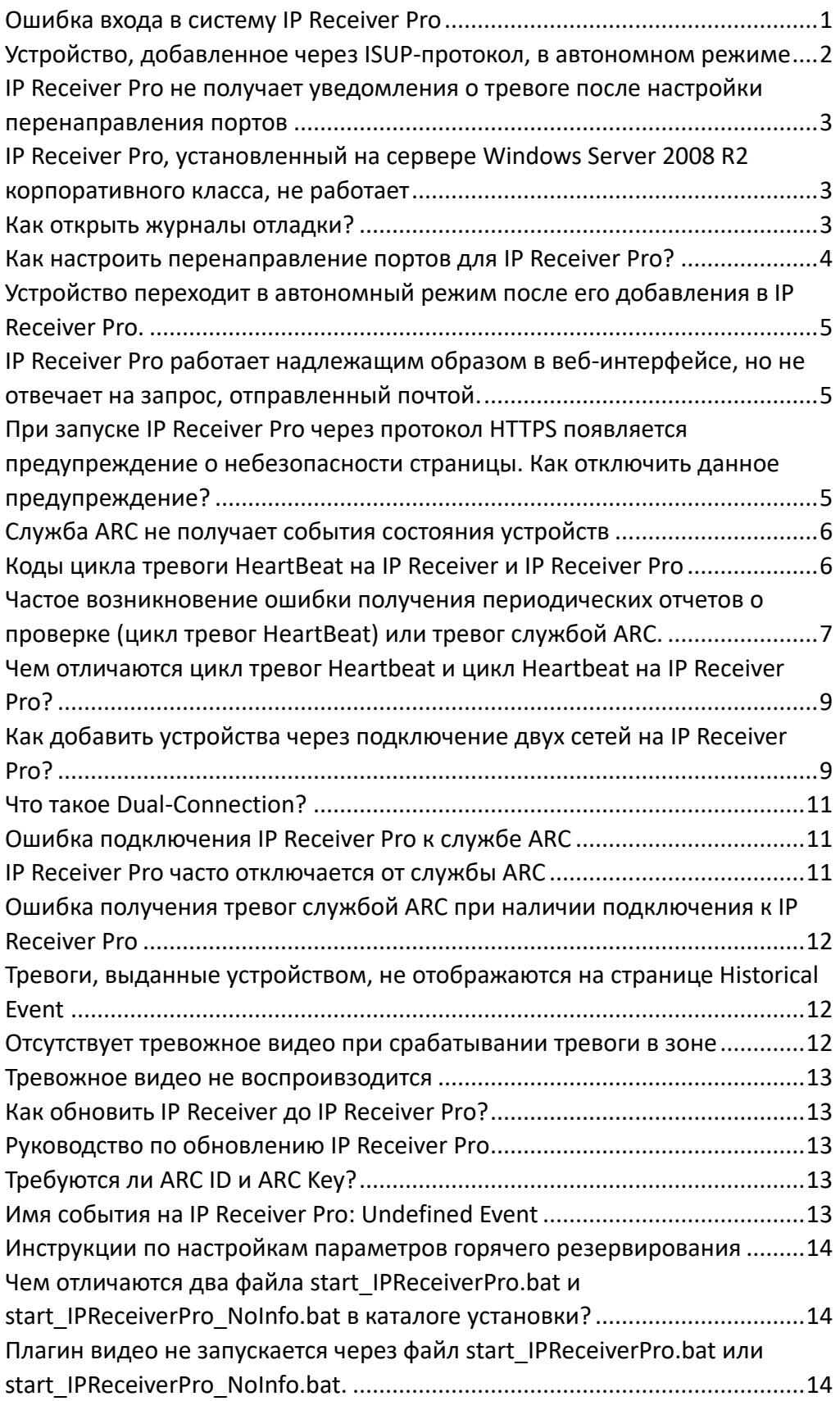

# <span id="page-3-0"></span>Ошибка входа в систему IP Receiver Pro

#### **Вопрос**

Ошибка входа в систему IP Receiver Pro.

#### **Ответ**

Откройте диспетчер задач и убедитесь, что «DeviceGatewayService» работает надлежащим образом. Если у «DeviceGatewayService» состояние «Приостановлен», нажмите на него правой кнопкой мыши и повторно запустите. При сбое запуска «DeviceGatewayService» убедитесь, что IP Receiver Pro был установлен согласно следующим правилам:

- a. У вас есть права администратора.
- b. Вы установили IP Receiver Pro в качестве администратора.
- c. В каталоге установки доступен ввод только латинских символов.

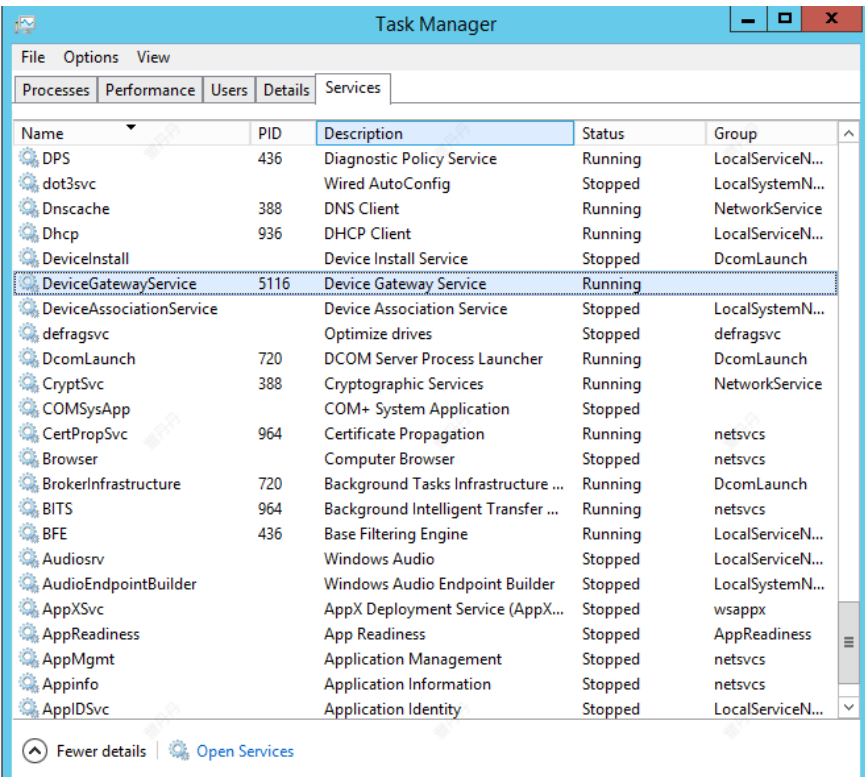

#### Часто задаваемые вопросы (FAQ): IP Receiver Hik Pro

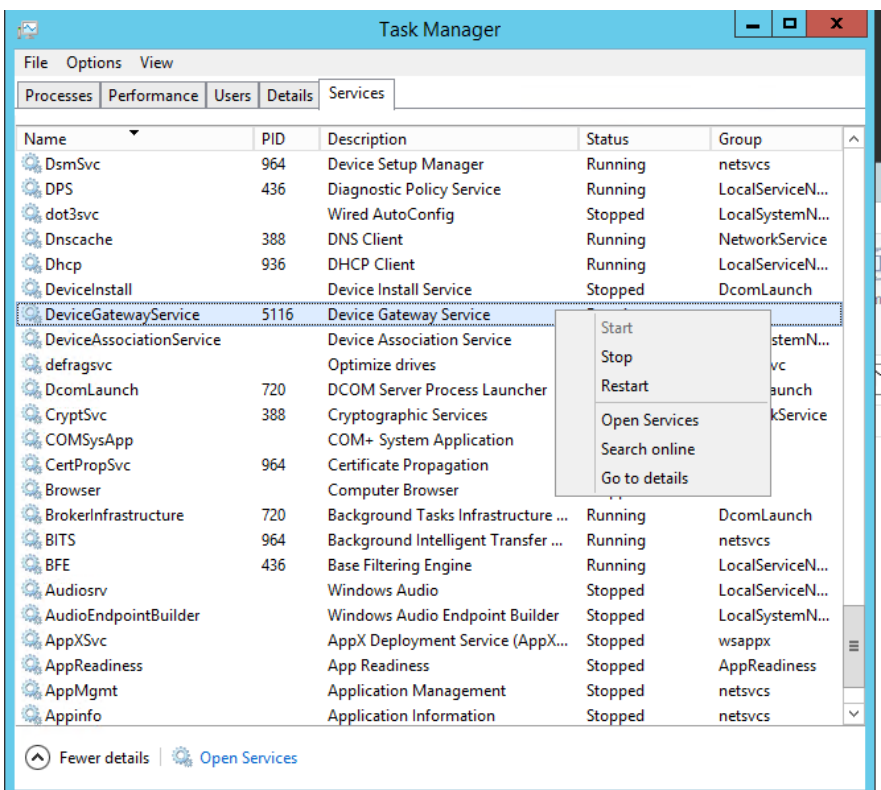

# <span id="page-4-0"></span>Устройство, добавленное через ISUP-протокол,

### в автономном режиме

#### **Вопрос**

Устройство, добавленное через ISUP-протокол, в автономном режиме. **Ответ** 

Произошел сбой сети, что вызвало ошибку доступа к порту регистрации IP Receiver Pro. Войдите в систему устройства через веб-интерфейс, проверьте адрес и порт сервера и убедитесь, что они были введены правильно. Кроме того, необходимо проверить, что устройство подключено к сети надлежащим образом.

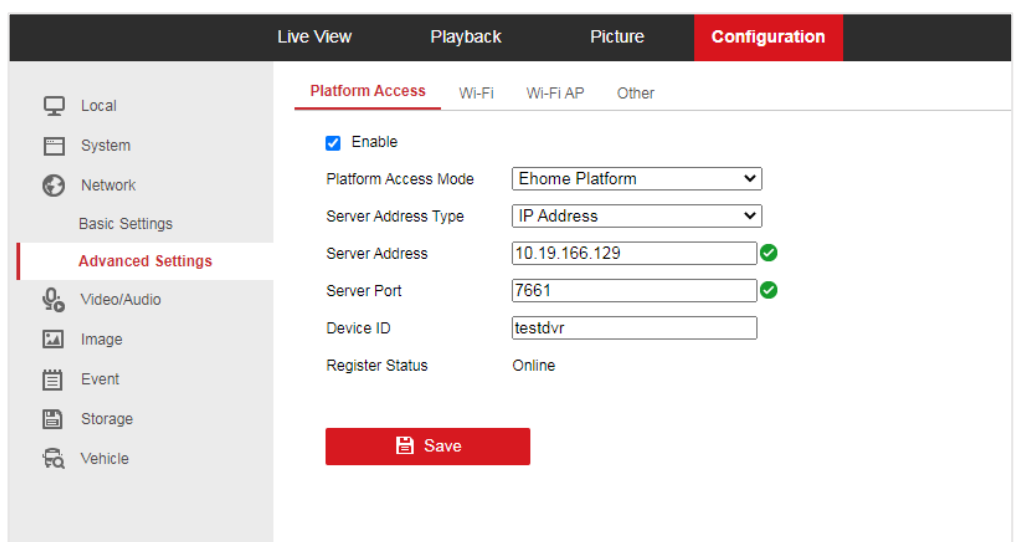

#### Часто задаваемые вопросы (FAQ): IP Receiver Hik Pro

### <span id="page-5-0"></span>IP Receiver Pro не получает уведомления о тревоге

### после настройки перенаправления портов

#### **Вопрос**

IP Receiver Pro не получает уведомления о тревоге после настройки перенаправления портов.

#### **Ответ**

Произошел сбой сети. Проверьте, совпадают ли параметры перенаправления портов на маршрутизаторе с таковыми на IP Receiver Pro.

### <span id="page-5-1"></span>IP Receiver Pro, установленный на сервере Windows

### Server 2008 R2 корпоративного класса, не работает

#### **Вопрос**

IP Receiver Pro, установленный на сервере Windows Server 2008 R2 корпоративного класса, не работает.

#### **Ответ**

Убедитесь, что установили библиотеки времени исполнения vs 2008 / vs 2013 в системе. Если данные библиотеки отсутствуют, установите их и переустановите IP Receiver Pro.

### <span id="page-5-2"></span>Как открыть журналы отладки?

#### **Вопрос**

Как открыть журналы отладки?

#### **Ответ**

Выполните следующие шаги для открытия журналов.

- a. Перейдите в меню *Configuration → System Maintenance → Log* («Настройка → Техническое обслуживание системы → Журнал»). В разделе *Log Management* («Управление журналом») выберите уровень журнала *Debug* («Отладка») в поле *Select Level* («Выбрать уровень») и выпоните сохранение.
- b. Повторите операцию.

<span id="page-6-0"></span>c. Нажмите *Export* («Экспорт») для сохранения журналов на ПК.

### Как настроить перенаправление портов для IP Receiver

### $Pro?$

#### **Вопрос**

Как настроить перенаправление портов для IP Receiver Pro?

#### **Ответ**

Выполните следующие шаги.

- a. Настройте внешние порты IP Receiver Pro.
- b. На странице *NAT* («Преобразование сетевых адресов») перейдите на страницу *Device Port Mapping* («Перенаправление портов устройства») IP Receiver Pro, введите внешний порт и внешний адрес.

c. Поставьте галочку, чтобы включить функцию перенаправления портов.

#### *Примечания.*

- Убедитесь, что перенаправление портов устройства на IP Receiver Pro настроено надлежащим образом.
- Убедитесь, что файрвол не препятствует информации, связанной с портами.

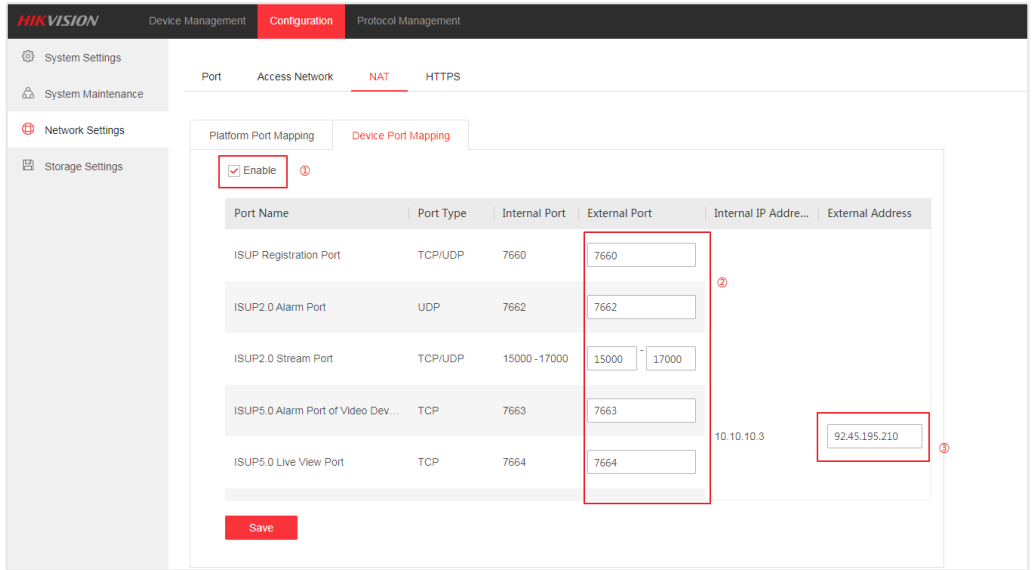

# <span id="page-7-0"></span>Устройство переходит в автономный режим

# после его добавления в IP Receiver Pro.

#### **Вопрос**

Устройство переходит в автономный режим после его добавления в IP Receiver Pro.

#### **Ответ**

Спящий режим вашего ПК может вызвать перезапуск NIC, что приведет к ошибке получения фактического состояния устройства, поэтому убедитесь, что отключили спящий режим вашего ПК.

# <span id="page-7-1"></span>IP Receiver Pro работает надлежащим образом

## в веб-интерфейсе, но не отвечает на запрос,

### отправленный почтой.

#### **Вопрос**

IP Receiver Pro работает надлежащим образом в веб-интерфейсе, но не отвечает на запрос, отправленный почтой.

#### **Ответ**

Проверьте следующие параметры и убедитесь, что они работают надлежащим образом.

- a. Метод и URL-ссылка.
- b. Запрос.
- c. Имя пользователя и пароль, использующиеся для дайджестаутентификации.

# <span id="page-7-2"></span>При запуске IP Receiver Pro через протокол HTTPS

### появляется предупреждение о небезопасности

### страницы. Как отключить данное предупреждение?

### **Вопрос**

При запуске IP Receiver Pro через протокол HTTPS появляется предупреждение о небезопасности страницы. Как отключить данное предупреждение?

#### **Ответ**

Импортируйте подписанный сертификат в IP Receiver Pro.

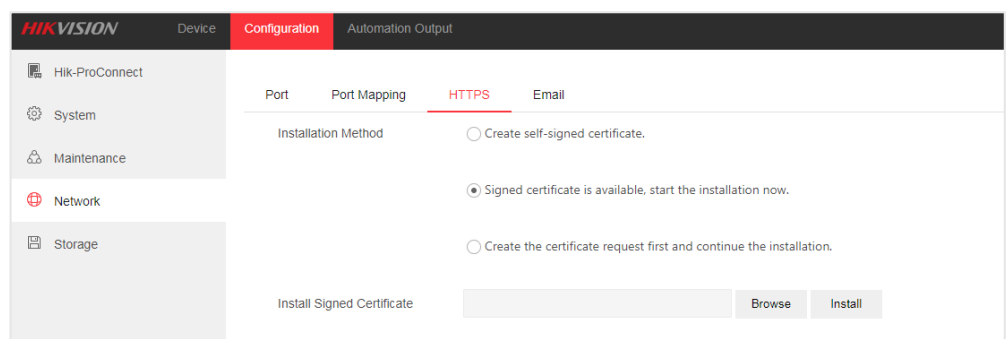

# <span id="page-8-0"></span>Служба ARC не получает события

### состояния устройств

#### **Вопрос**

Служба ARC не получает события состояния устройств.

#### **Ответ**

Проверьте, включены ли события на IP Receiver Pro надлежащим образом.

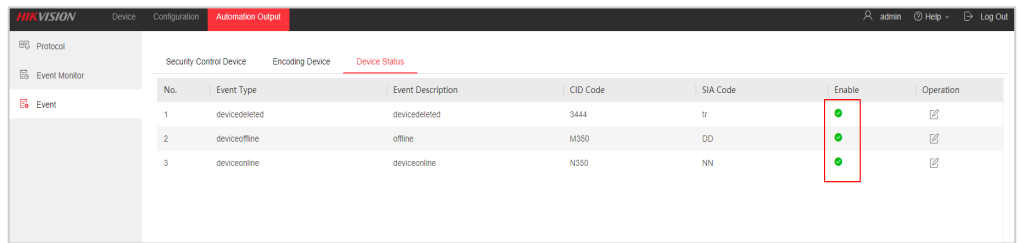

### <span id="page-8-1"></span>Коды цикла тревоги HeartBeat на IP Receiver

### **и IP Receiver Pro**

#### **Вопрос**

Коды цикла тревоги HeartBeat на IP Receiver и IP Receiver Pro отличаются. **Ответ**

Для цикла тревог HeartBeat на IP Receiver: *Original Code* («Исходный код») – 3602 и *CID Code* («Код CID») – R602. Для периодических отчетов о проверке на IP Receiver Pro: *Original Code* («Исходный код») – 1602, *CID Code* («Код CID») – E602, *SIA Code* («Код SIA») – RP.

## <span id="page-9-0"></span>Частое возникновение ошибки получения

# периодических отчетов о проверке (цикл тревог

# HeartBeat) или тревог службой ARC.

#### **Вопрос**

Частое возникновение ошибки получения периодических отчетов о проверке (цикла тревог HeartBeat) или тревог службой ARC. **Ответ** 

### При отключении *Period Test* («Периодическая проверка») на странице *Device Configuration* («Конфигурация устройств») настройте интервал цикла Heartbeat на следующей странице.

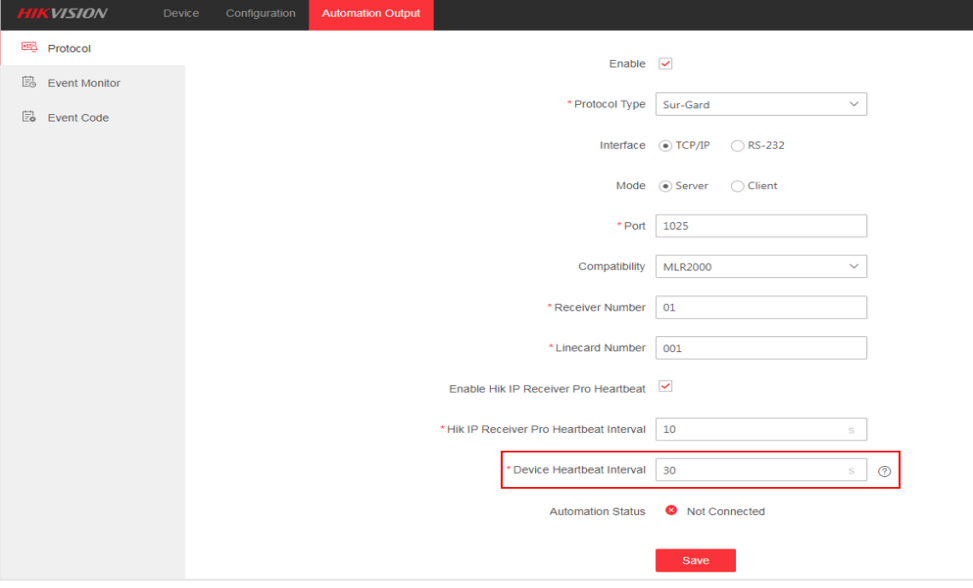

 При включении *Period Test* («Периодическая проверка») на странице *Device Configuration* («Конфигурация устройств») задайте соответствующие настройки на странице. Доступны два режима подключения.

a. При режиме подключения через HPC можно настроить интервал периодической проверки следующим образом.

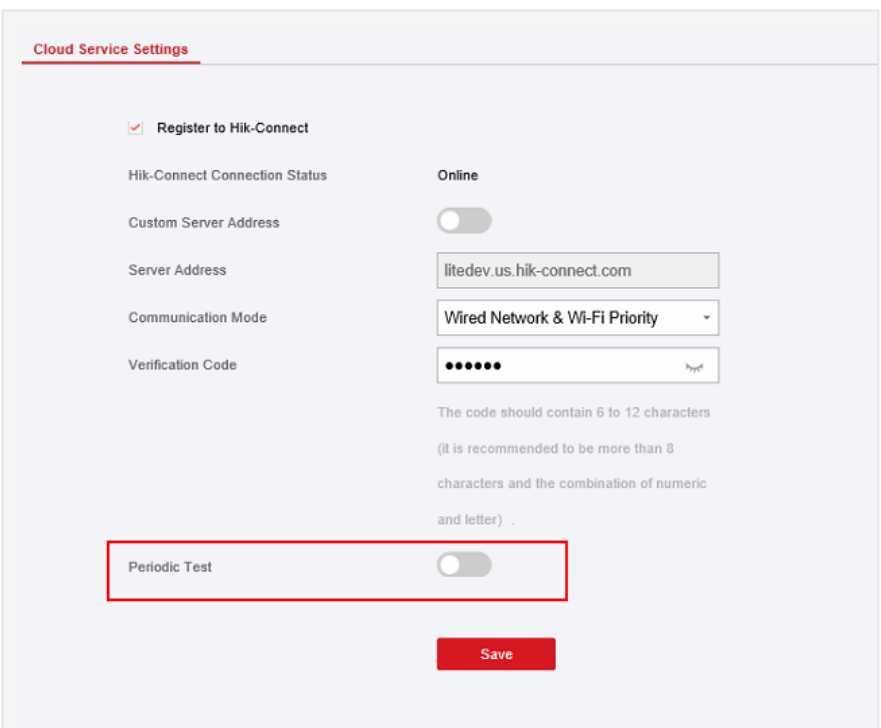

b. При режиме подключения через ISUP можно настроить интервал периодической проверки следующим образом:

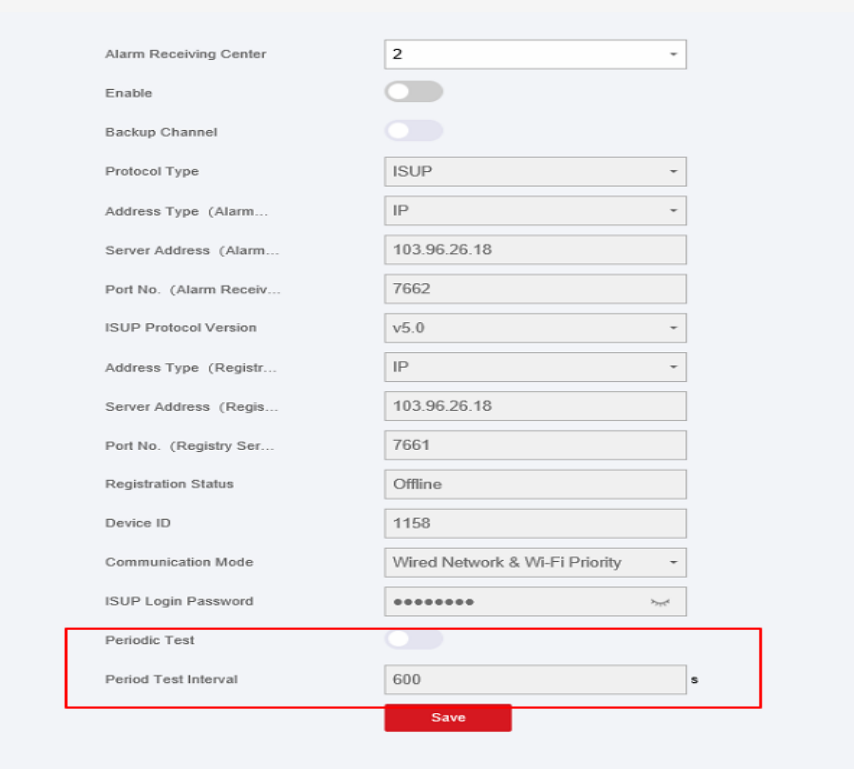

# <span id="page-11-0"></span>Чем отличаются цикл тревог Heartbeat

# и цикл Heartbeat на IP Receiver Pro?

#### **Вопрос**

Чем отличаются цикл тревог Heartbeat и цикл Heartbeat на IP Receiver Pro? **Ответ** 

Цикл тревог HeartBeat на устройстве – это тип тревог, регулярно отправляемый в службу ARC, если устройство находится в режиме онлайн. Тревога направлена на регулярное информирование службы ARC о том, что устройство находится в режиме онлайн. Цикл Heartbeat на IP Receiver Pro используется для проверки подключения к службе ARC.

# <span id="page-11-1"></span>Как добавить устройства через подключение двух

# сетей на IP Receiver Pro?

#### **Вопрос**

Как добавить устройства через подключение двух сетей на IP Receiver Pro? **Ответ** 

a. Войдите в систему IP Receiver Pro и перейдите на следующую страницу. Введите адрес Hik-ProConnect, ARC ID и ARC Key («Ключ ARC»).

Нажмите *Save* («Сохранить»), дождитесь состояния подключения *Connected* («Подключено») и нажмите *Go* («Перейти»).

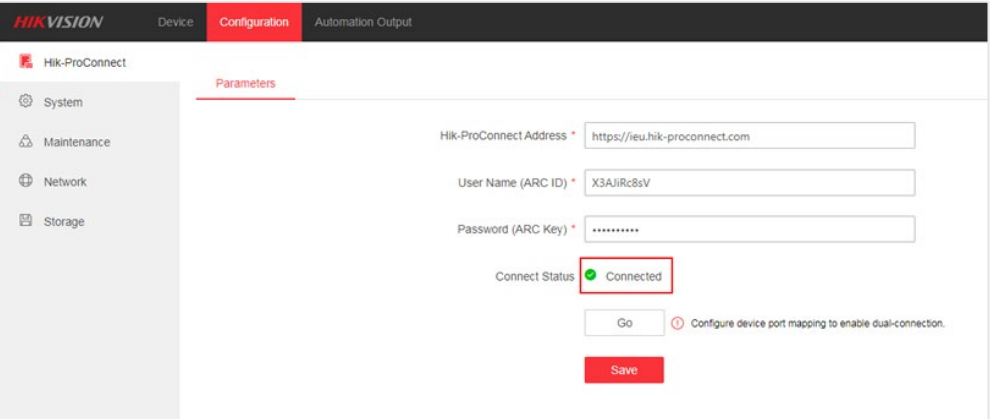

b. Будет выполнено перенаправление на страницу *Device Mapping* («Перенаправление устройств»), поставьте галочку, введите номера внешних портов и внешний адрес, затем нажмите *Save* («Сохранить»), чтобы перезагрузить IP Receiver Pro.

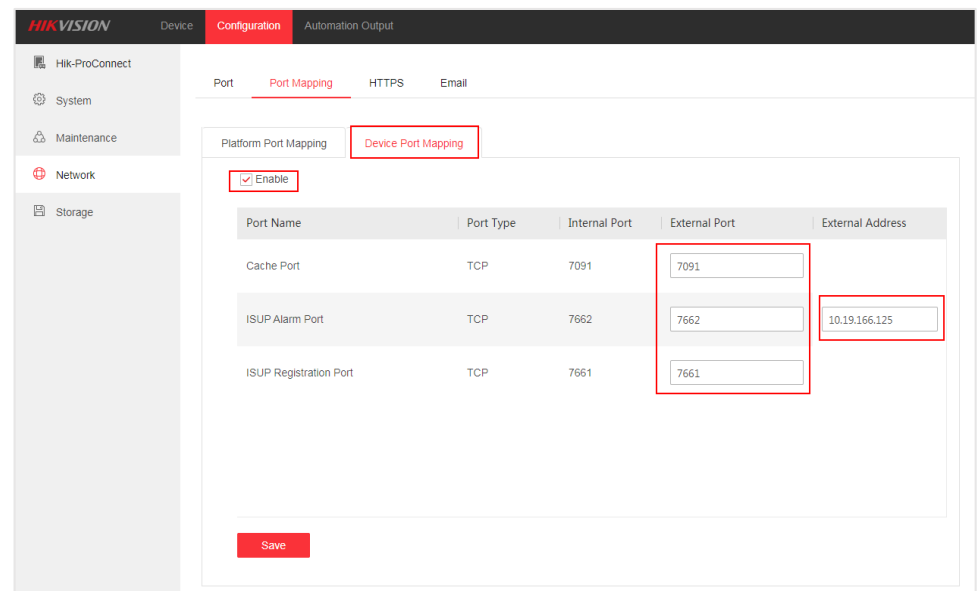

c. Настройте режим подключения *Connect Directly* («Подключить напрямую») или *Hik-ProConnect Server* («Сервер Hik-ProConnect») на Hik-ProConnect.

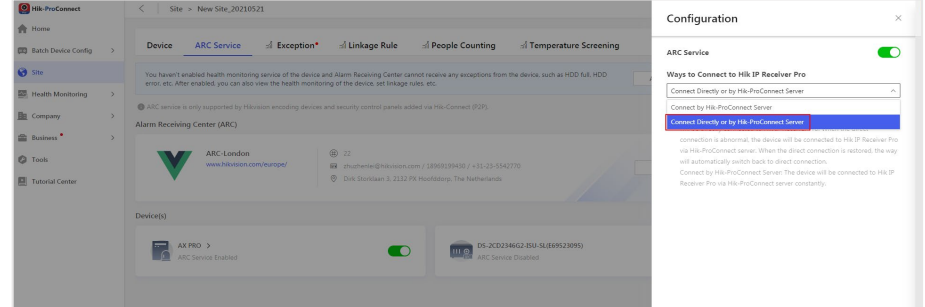

d. Добавьте устройства, управляемые в Hik-ProConnect, в IP Receiver Pro. В столбце *Support Dual-Connection* («Поддержка двойного подключения») будет отображено *Yes* («Да»). Это означает, что устройство было успешно добавлено с помощью Dual-Connection.

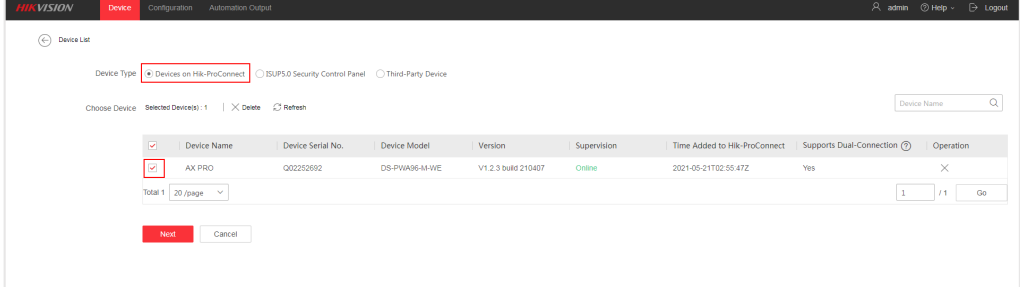

# <span id="page-13-0"></span>Что такое Dual-Connection?

#### **Вопрос**

Что такое Dual-Connection?

#### **Ответ**

 В режиме подключения *Dual-Connection* («Двойное подключение») приоритет на ISUP-подключении.

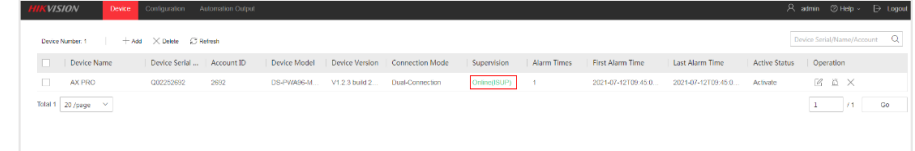

При отключении ISUP будет использовано HPC-подключение.

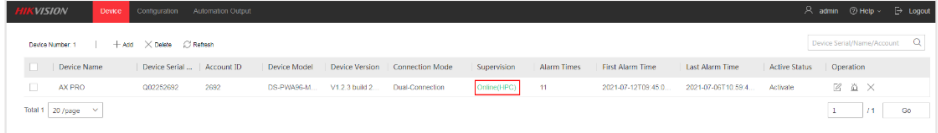

 Если ISUP-подключение было возобновлено, режим подключения автоматически переключится на данный режим.

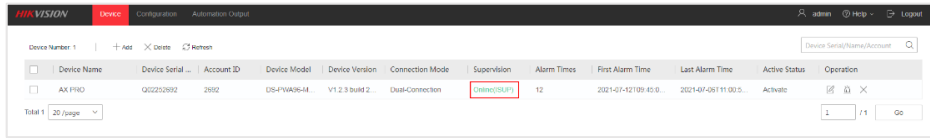

# <span id="page-13-1"></span>Ошибка подключения IP Receiver Pro к службе ARC

#### **Вопрос**

Ошибка подключения IP Receiver Pro к службе ARC.

#### **Ответ**

Убедитесь, что тип протокола и интерфейс IP Receiver Pro аналогичны таковым службы ARC.

### <span id="page-13-2"></span>IP Receiver Pro часто отключается от службы ARC

#### **Вопрос**

IP Receiver Pro часто отключается от службы ARC.

#### **Ответ**

Проверьте, если выбранный протокол в IP Receiver Pro и службе ARC совпадают. Например, доступны два типа протокола Sur-Gard: MLR2 и MLR2000. Убедитесь, что выбранный тип в службе ARC аналогичен таковому в IP Receiver Pro.

# <span id="page-14-0"></span>Ошибка получения тревог службой ARC

### при наличии подключения к IP Receiver Pro

#### **Вопрос**

Ошибка получения тревог службой ARC при наличии подключения к IP Receiver Pro.

#### **Ответ**

Проверьте, если IP Receiver Pro получает тревоги на странице *Historical Event* («Событие в архиве»). Перейдите на страницу *Historical Event*  («Событие в архиве») для проверки срабатывания тревог. При отсутствии тревог на IP Receiver Pro необходимо проверить, были ли тревоги выданы на странице *Device Configuration* («Конфигурация устройств»). Если тревоги можно получать на IP Receiver Pro, проверьте подключение службы ARC к IP Receiver Pro.

### <span id="page-14-1"></span>Тревоги, выданные устройством, не отображаются на

# странице Historical Event

#### **Вопрос**

Тревоги, выданные устройством, не отображаются на странице *Historical Event* («Событие в архиве»).

#### **Ответ**

Диапазон времени по умолчанию для поиска событий в архиве на странице *Event Monitoring* («Мониторинг событий»): с 00:00:00 до 23:59:59 в том же часовом поясе, что и ПК. Если часовые пояся устройства и ПК отличаются, настройте диапазон времени на день раньше / позже для поиска событий в архиве.

## <span id="page-14-2"></span>Отсутствует тревожное видео при срабатывании

### тревоги в зоне

#### **Вопрос**

Отсутствует тревожное видео при срабатывании тревоги в зоне. **Ответ**

Проверьте, привязаны ли какие-либо камеры к AxPro на IP Receiver Pro. Если да, проверьте наличие каких-либо видео, записанных привязанными камерами. Если нет, проверьте привязку каких-либо камер к зоне на странице *Device Configuration* («Конфигурация устройств»).

### <span id="page-15-0"></span>Тревожное видео не воспроивзодится

#### **Вопрос**

Тревожное видео не воспроивзодится.

**Ответ**

<span id="page-15-1"></span>Обновите IP Receiver Pro до версии 1.3 или позднее.

# Как обновить IP Receiver до IP Receiver Pro?

#### **Вопрос**

Как обновить IP Receiver до IP Receiver Pro? **Ответ** Подробная информация представлена в Кратком руководстве пользователя «Обновление IP Receiver до IP Receiver Pro». Свяжитесь с отделом технической поддержки для получения руководства.

### <span id="page-15-2"></span>Руководство по обновлению IP Receiver Pro

#### **Вопрос**

Руководство по обновлению IP Receiver Pro.

#### **Ответ**

Сохраните файл конфигурации при удалении IP Receiver Pro и убедитесь, что устанавливаете новую версию IP Receiver Pro в тот же каталог, что и исходный IP Receiver Pro.

# <span id="page-15-3"></span>Требуются ли ARC ID и ARC Key?

#### **Вопрос**

Требуются ли ARC ID и ARC Key («Ключ ARC»)?

#### **Ответ**

Нет. Если отсутствует ARC ID или ARC Key («Ключ ARC»), можно добавить устройства в IP Receiver Pro через ISUP-протокол.

## <span id="page-15-4"></span>Имя события на IP Receiver Pro: Undefined Event

#### **Вопрос**

Имя события на IP Receiver Pro: *Undefined Event* («Неопределенное событие»).

#### **Ответ**

Если событие, возникшее на устройстве, не определено при добавлении в IP Receiver Pro, именем события по умолчанию будет *Undefined Event* («Неопределенное событие»). Можно добавить неопределенное событие в IP Receiver Pro и определить событие вручную.

# <span id="page-16-0"></span>Инструкции по настройкам параметров

### горячего резервирования

#### **Вопрос**

Инструкции по настройкам параметров горячего резервирования. **Ответ**

Функция доступна только для IP Receiver Pro версии 1.4 и позднее. Подробная информация представлена в Кратком руководстве пользователя «Настройка сценария горячего резервирования». Свяжитесь с отделом технической поддержки для получения руководства.

# <span id="page-16-1"></span>Чем отличаются два файла start IPReceiverPro.bat

# и start IPReceiverPro NoInfo.bat в каталоге установки?

#### **Вопрос**

Чем отличаются два файла start\_IPReceiverPro.bat и start\_IPReceiverPro\_NoInfo.bat в каталоге установки? **Ответ**

- При запуске плагина видео с помощью файла start\_IPReceiverPro.bat необходимо сначала отредактировать файл, затем ввести шлюз, зону и информацию о тревоге.
- При запуске плагина видео с помощью файла start\_IPReceiverPro\_NoInfo.bat необходимо сначала отредактировать файл и ввести зону и информацию о тревоге, затем ввести информацию о шлюзе после запуска плагина видео.
- Если файла start IPReceiverPro NoInfo.bat нет в каталоге установки, причиной может быть отсутствие соответсвующей версии плагина видео. Свяжитесь с отделом технической поддержки для получения актуальной версии.

## <span id="page-16-2"></span>Плагин видео не запускается через файл

## start IPReceiverPro.bat

## или start\_IPReceiverPro\_NoInfo.bat.

#### **Вопрос**

Плагин видео не запускается через файл start\_IPReceiverPro.bat или start IPReceiverPro NoInfo.bat. **Ответ** Нажмите правую кнопку мыши на файл, затем нажмите

*Run as Administrator* («Запуск от имени администратора») для запуска плагина видео.

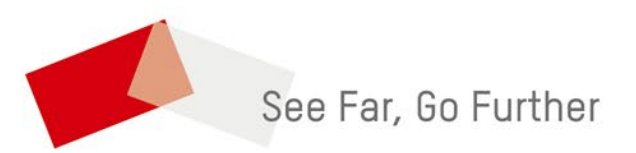